ShenZhen Exploter Electronics Co.,Ltd.

# Instruction Manual Then Exploter Electronics Co.,Ltd.<br> **ApplePie Mini CarPlay AI Box<br>
Model No. Al-996<br>
http://www.navinterface.com**

Model No. AI-996

http://www.naviinterface.com

http://www.exploter.com

# Content:

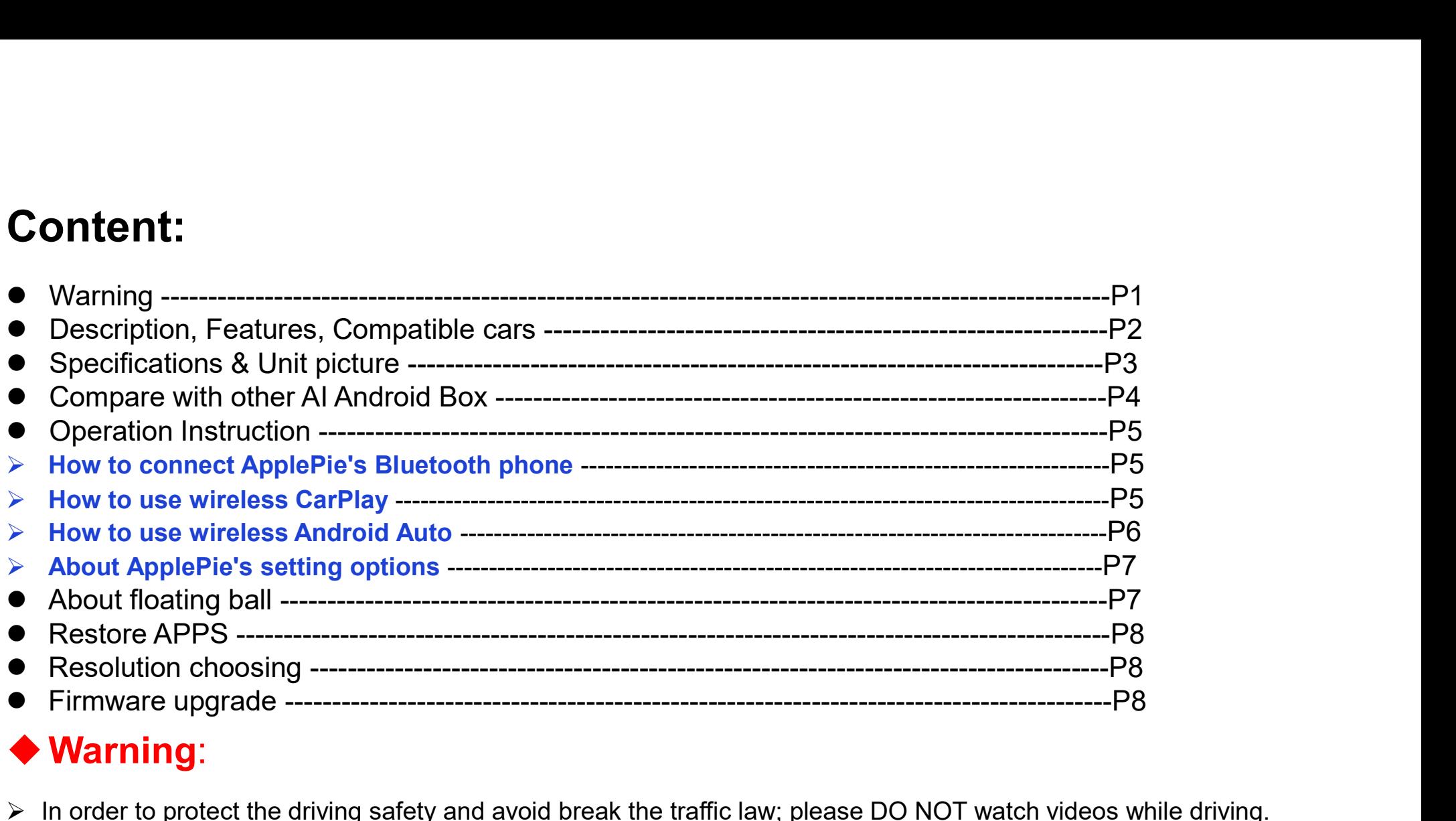

# Warning:

- In order to protect the driving safety and avoid break the traffic law; please DO NOT watch videos while driving.
- Please DO NOT put the product in the damp environment or water, in order to avoid electric shock, damaged and fire accident caused by a short circuit.

## **Description**

● **Description**<br>ApplePie Mini is the 2<sup>nd</sup>.version of our ApplePie Series CarPlay Android Car Smart Box,<br>which streaming video, audio and control data Such as touch , the buttons on the steering wheel,<br>the knob operation ● **Description**<br>ApplePie Mini is the 2<sup>nd</sup> version of our ApplePie Series CarPlay Android Car Smart Box,<br>which streaming video,audio and control data Such as touch, the buttons on the steering wheel,<br>the knob operation an the knob operation and so on, Through the OEM CarPlay USB OTG interface in the car, and mirroring the whole Android system to the OEM screen. User can control and operate Apple Pie on the OEM screen, powerful video decoding and playing ability, fully open software application environment. ● **Description**<br>
ApplePie Mini is the 2<sup>wa</sup>-version of our ApplePie Series CarPlay Android Car Smart Box,<br>
which streaming video,audio and control data Such as touch, the buttons on the steering wheel,<br>
the knob operati Full free and operation of the Carlier Scrib Scrib Scrib Scrib Scrib Apple<br>Full free and operation and so on, Through the OEM CarPlay Android Car Smart Box,<br>which streaming video autio and control data Such as touch, the b **Description**<br> **Description**<br>
IePie Mini is the 2<sup>nd</sup> version of our ApplePie Series CarPlay Android Car Smart Box<br>
In streaming video,audio and control data Such as touch , the buttons on the steering<br>
Intronomy the whole

## Features:

- 
- Android 9.0 system, wireless CarPlay , Wireless Android Auto into one module<br>
Provide Google Play store, Free download and install different APP software
- $\triangleright$  Provide Google Play store. Free download and install different APP software  $\triangleright$  Full free and open system to DIY own ApplePie and different launch
- 
- $\triangleright$  Dual Bluetooth built-in for hand free calling, Music and connect all kinds of Bluetooth TPMS,
- 
- 
- $\triangleright$  Slip screen display and picture in picture
- > OEM Touchscreen or OEM Buttons knob control
- $\triangleright$  Keep OEM Function ,not impact OEM features
- $\triangleright$  Easy to connect, power supply by OEM CarPlay USB port
- 
- $\triangleright$  Strong specification to offer a stable performance
- $\geq$  4G. WiFi, GPS Antenna all built-in the unit

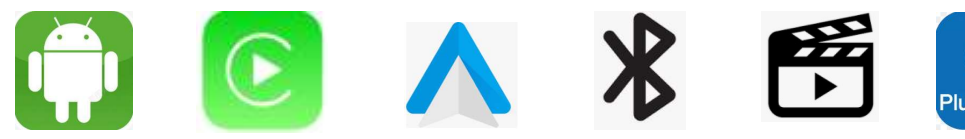

# Compatible cars:

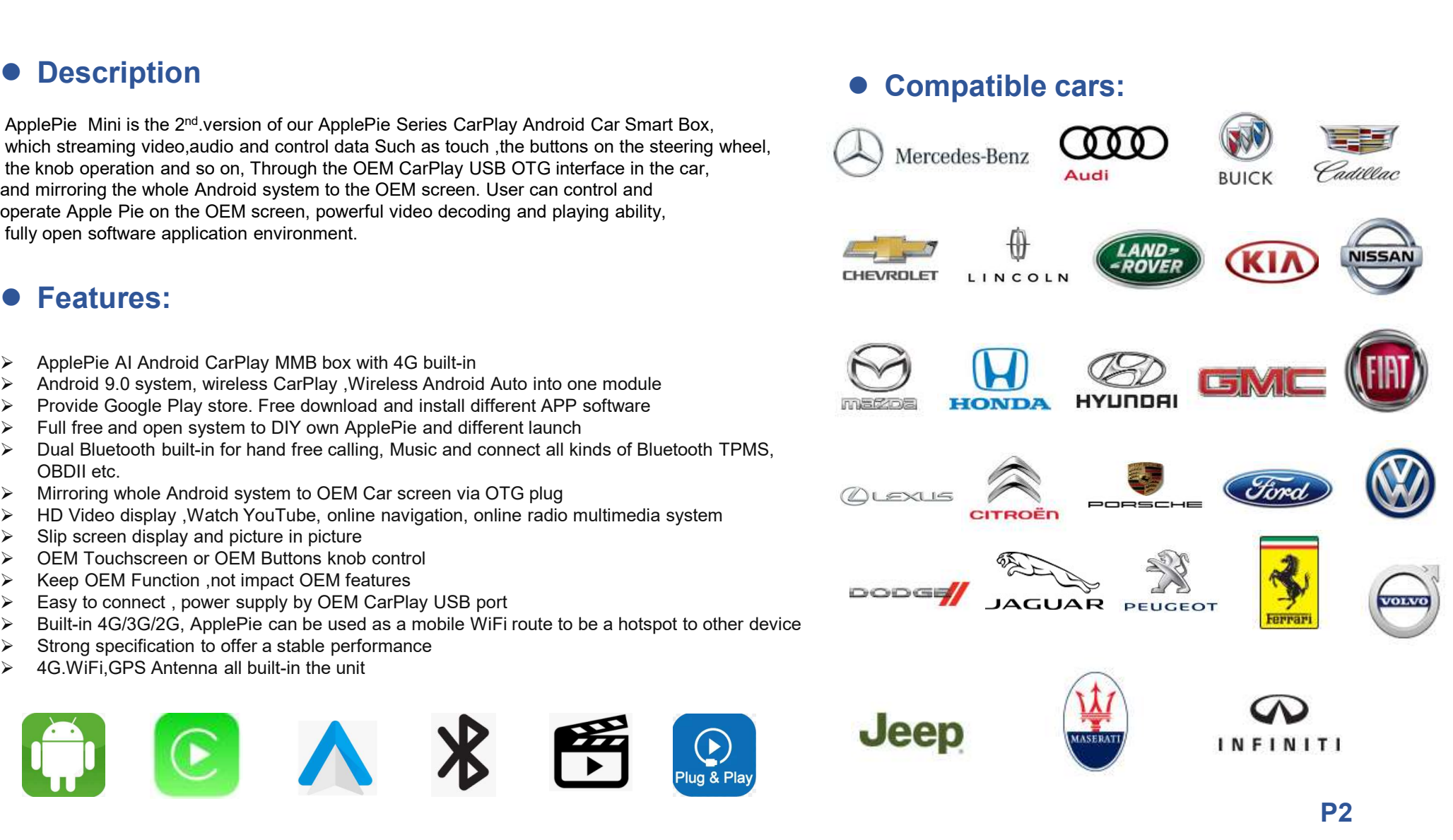

# ● Specification: ● Unit Picture:

I

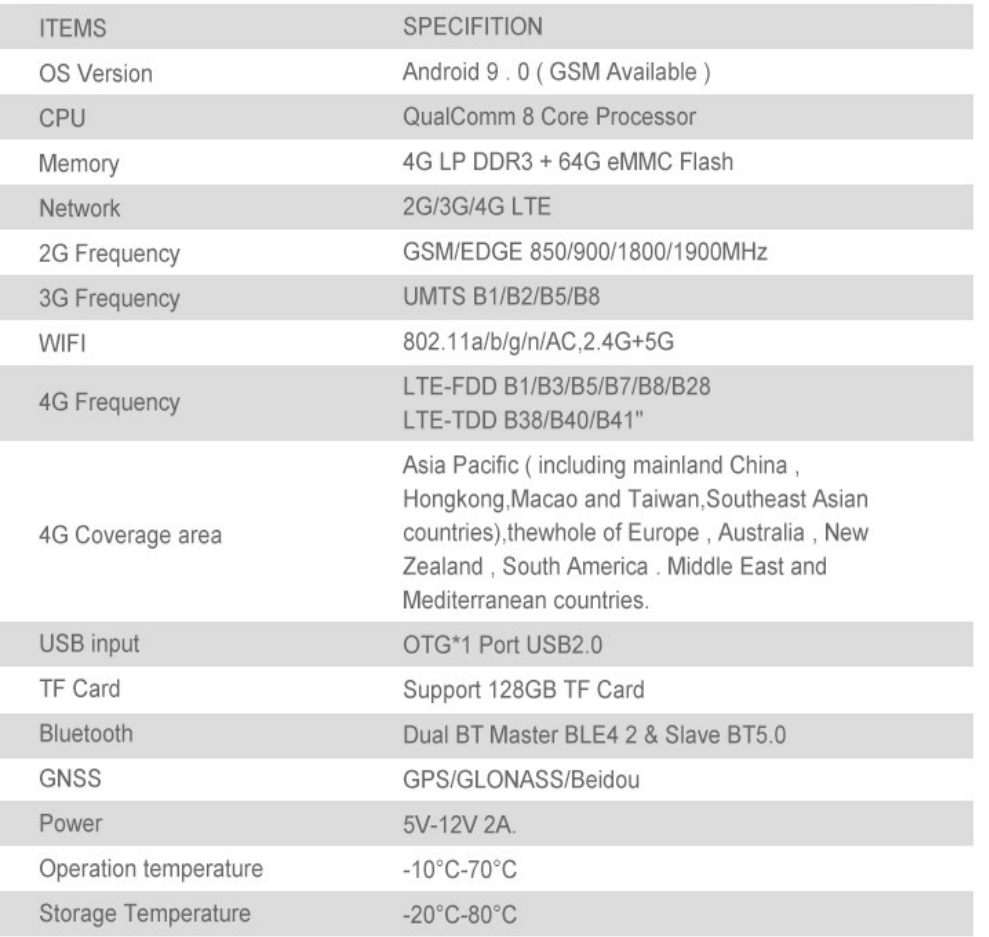

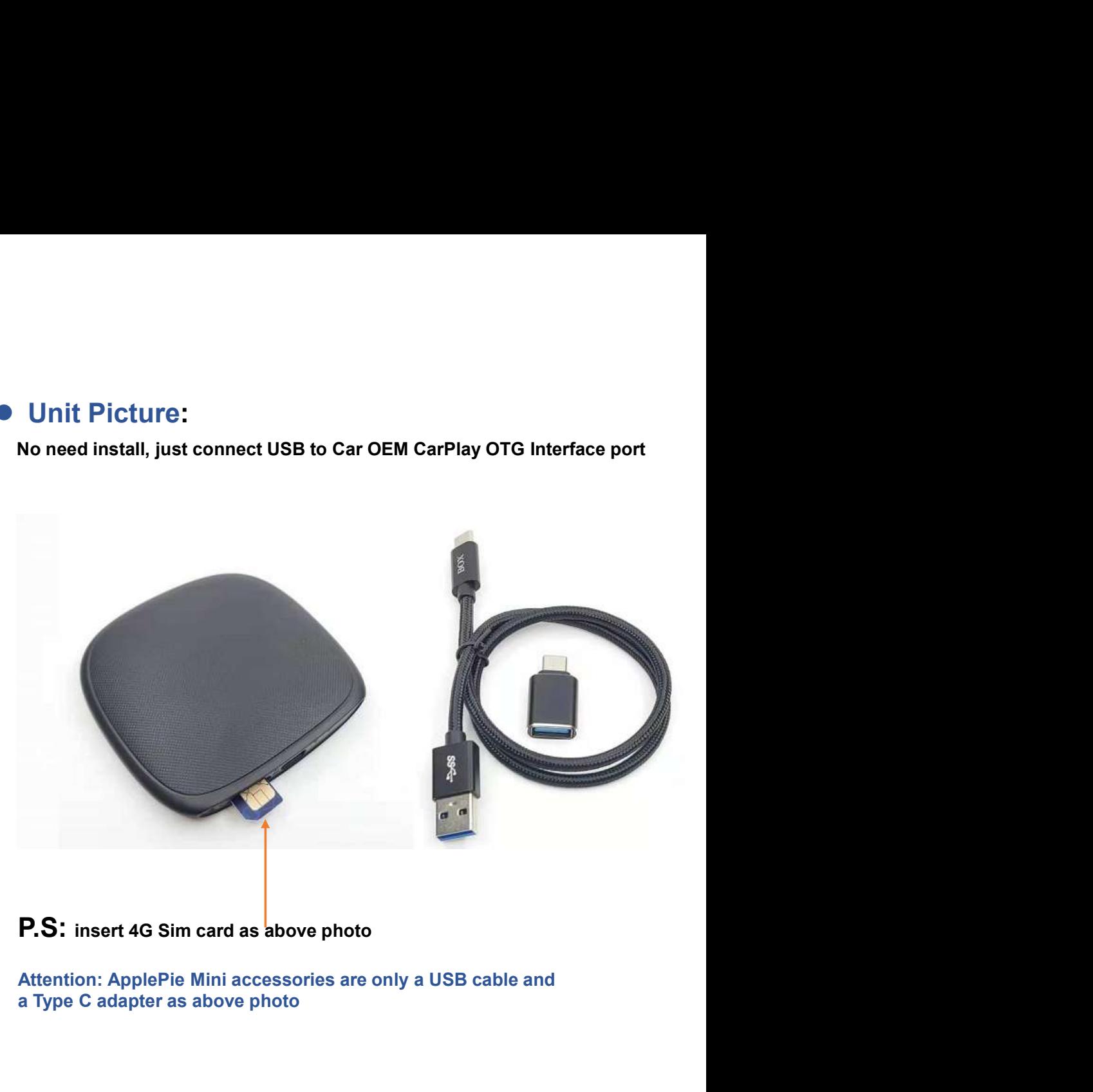

## P.S: insert 4G Sim card as above photo

a Type C adapter as above photo

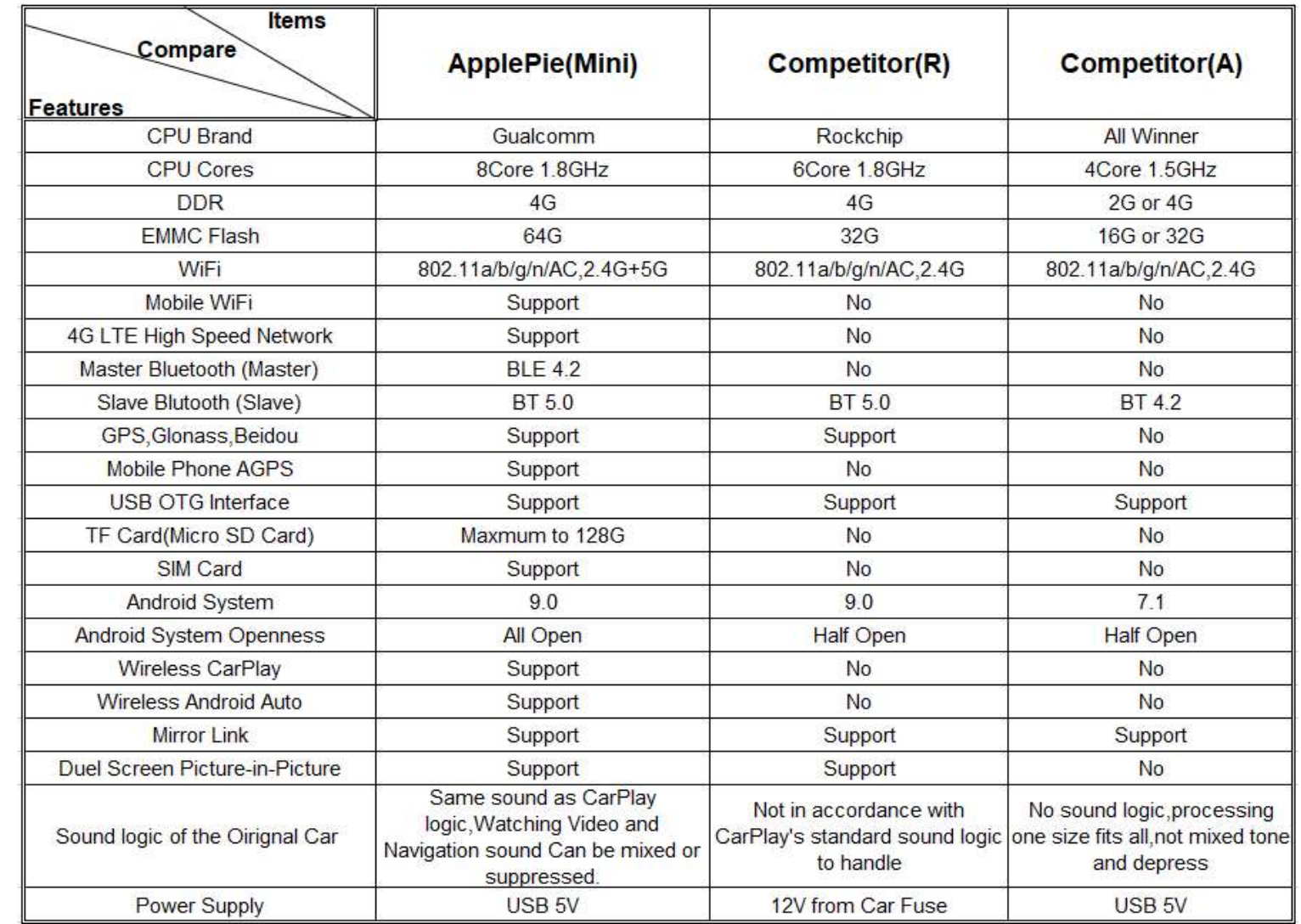

# Compare with Other AI Android box:

P4

# ● Operation:<br>
> How to connect ApplePie's Bluetooth phone

 How to connect ApplePie's Bluetooth phone **Confidence Confidence Confidence Confidence Confidence Confidence Confidence Confidence Confidence Confidence from ApplePie.**<br>
From the mobile phone, you can find the bluetooth device name "ApplePie",<br>
From the mobile pho

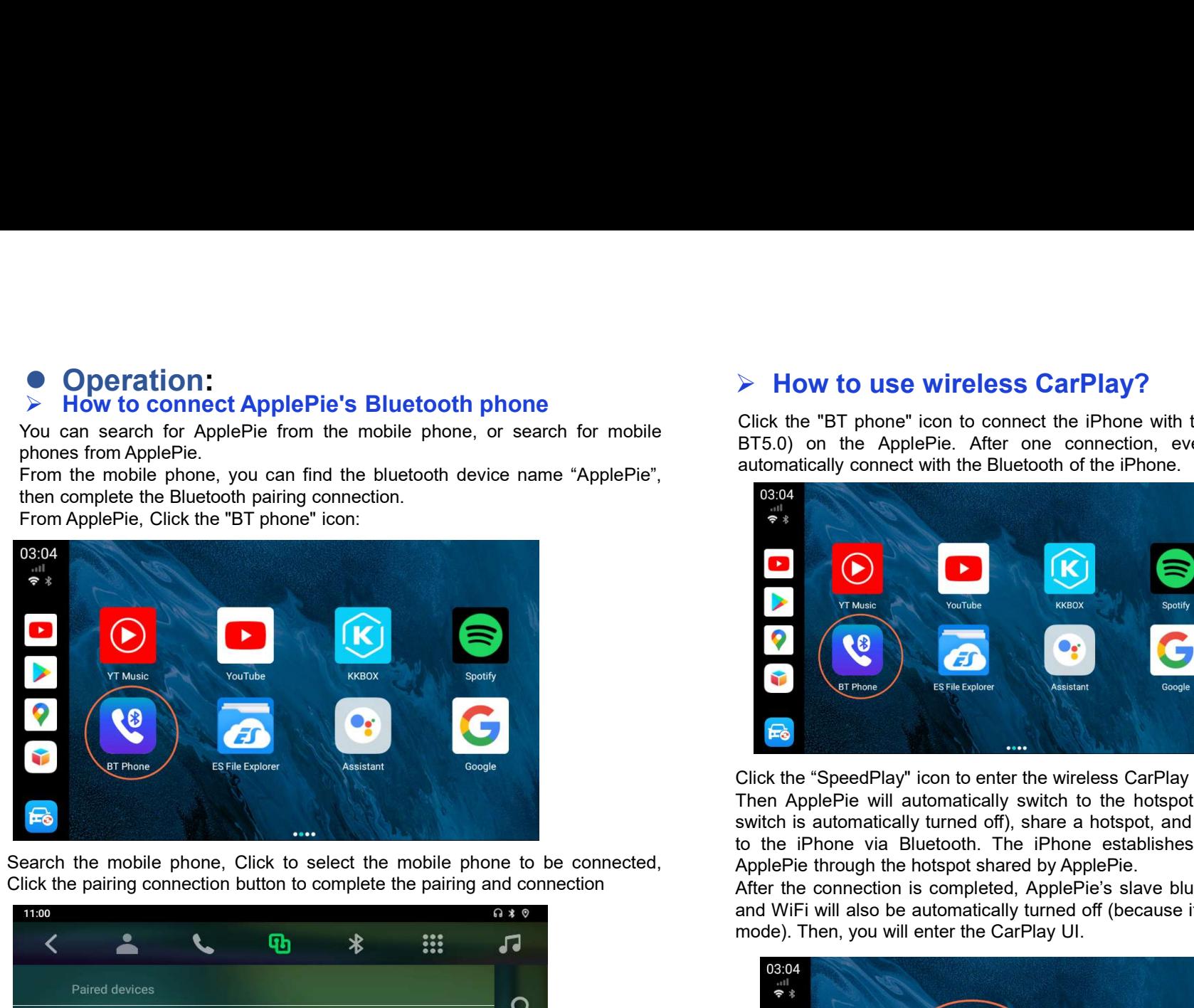

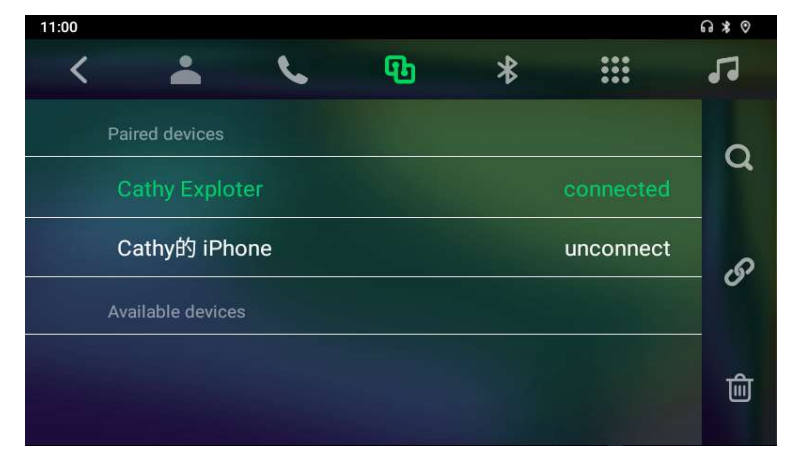

→ **How to use wireless CarPlay?**<br>Click the "BT phone" icon to connect the iPhone with the Bluetooth module (slave Bluetooth,<br>BT5.0) on the ApplePie. After one connection, every time the ApplePie starts, it will<br>automatica **Click the "BT phone" icon to connect the iPhone with the Bluetooth module (slave Bluetooth, BT5.0) on the ApplePie. After one connection, every time the ApplePie starts, it will automatically connect with the Bluetooth of** BT5.0) on the ApplePie. After one connect the iPhone with the Bluetooth module (slave Bluetooth,<br>BT5.0) on the ApplePie. After one connection, every time the ApplePie starts, it will<br>automatically connect with the Bluetoot

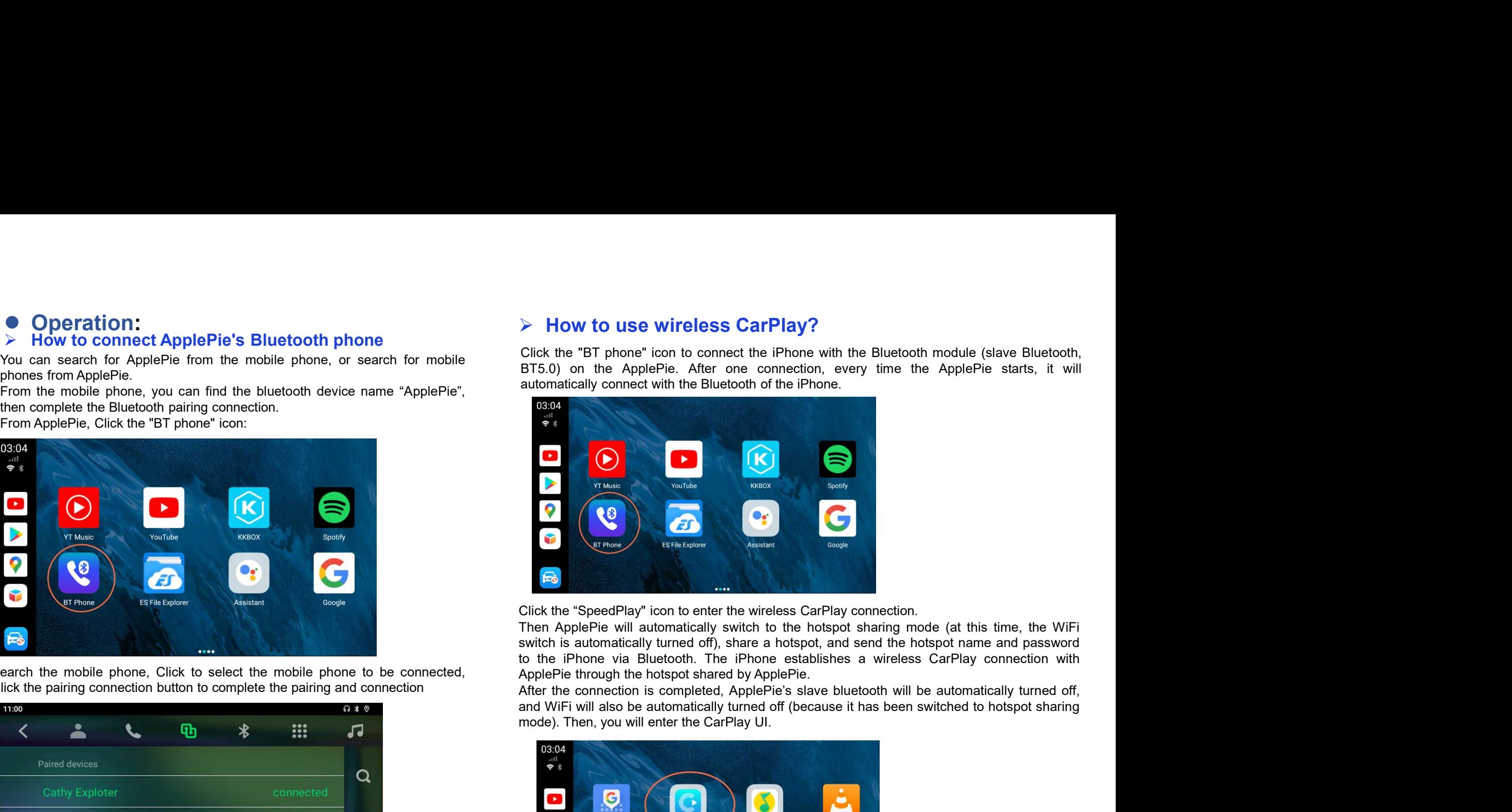

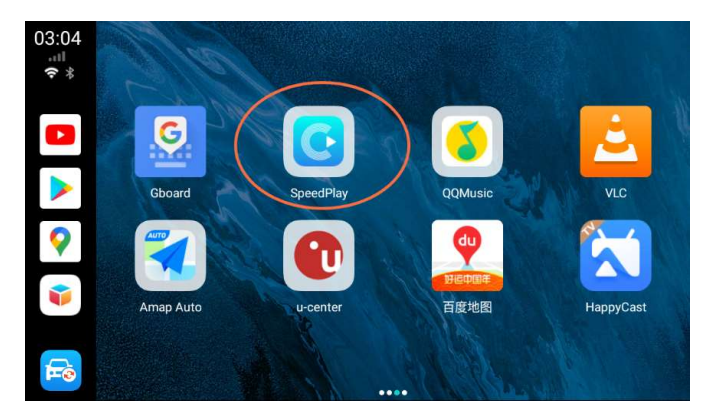

**P5** 

At the CarPlay UI, click the car icon, or click the suspension ball, expand, click the HOME<br>
icon, you can return to the launcher of ApplePie's<br>
If you completely close the SpeedPlay app, ApplePie's slave bluetooth will au At the CarPlay UI, click the car icon, or click the suspension ball, expand, click the HOME<br>
icon, you can return to the launcher of ApplePie.<br>
If you completely close the SpeedPlay app, ApplePie's slave bluetooth will au At the CarPlay UI, click the car icon, or click the suspension ball, expand, click the HOME<br>
If you completely close the SpeedPlay app, ApplePie's slave bluetooth will automatically<br>
If you completely close the SpeedPlay a At the CarPlay UI, click the car icon, or click the suspension ball, expand, click the HOME<br>
Con, you can return to the launcher of ApplePie's slave bluetooth will automatically<br>
If you completely close the SpeedPlay app. At the CarPlay UI, click the car icon, or click the suspension ball, expand, click the HOME<br>
icon, you can return to the launcher of ApplePie.<br>
If you completely close the SpeedPlay app. ApplePie's slave bluetooth will au At the CarPlay UI, click the car icon, or click the suspension ball, expand, click the HOME<br>
icon, you can return to the launcher of ApplePie.<br>
if you completed, bose the SpeedPie and ApplePie is status bar. Must alternat At the CarPlay UI, click the car icon, or click the suspension ball, expand, click the HOME<br>
Moreon, you can return to the launcher of ApplePie.<br>
How to more the SpeedPlay app. ApplePie is slaw bluetooth will automaticall

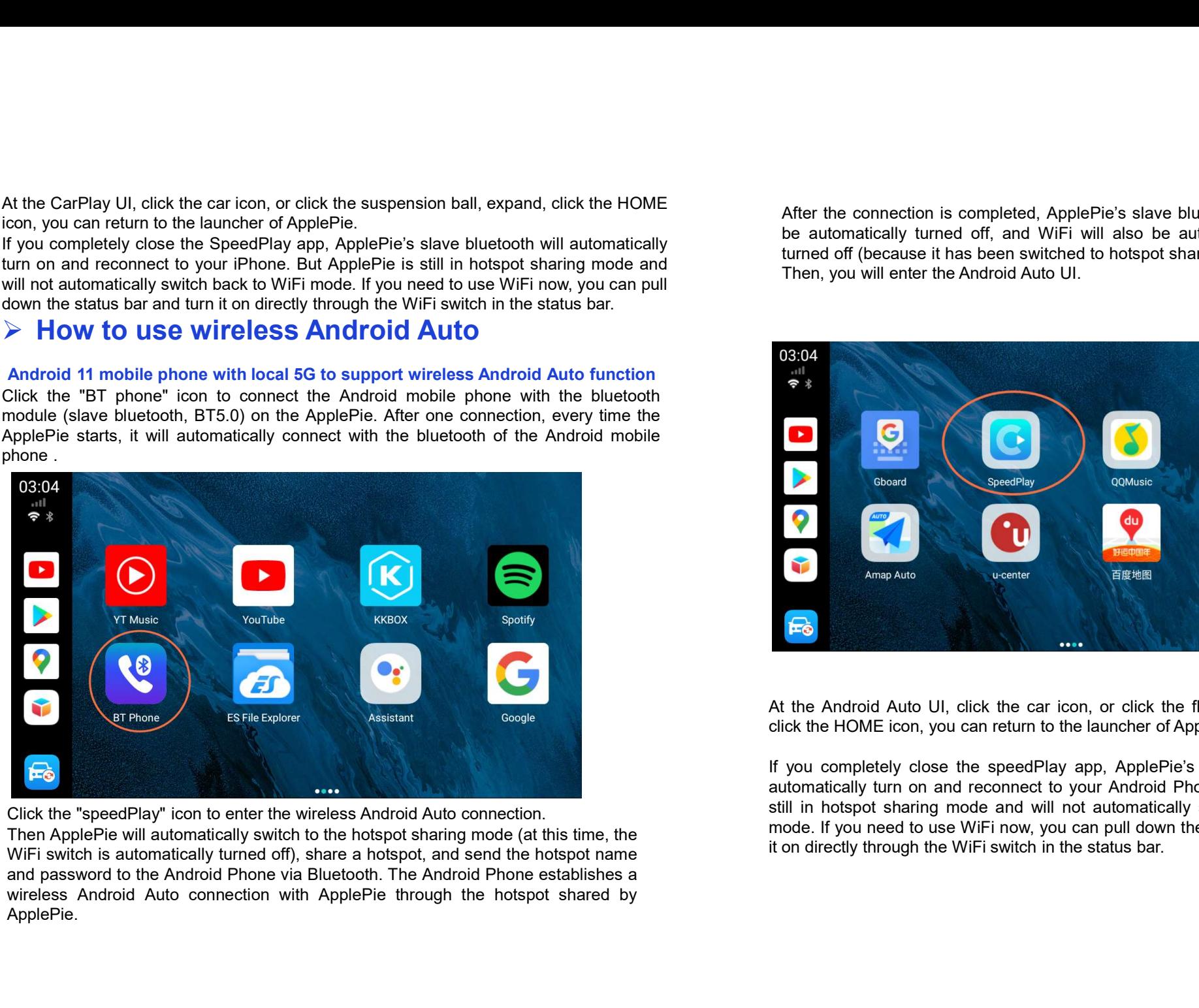

ApplePie.

After the connection is completed, ApplePie's slave bluetooth will<br>be automatically turned off, and WiFi will also be automatically<br>turned off (because it has been switched to hotspot sharing mode).<br>Then, you will enter th After the connection is completed, ApplePie's slave bluetooth will<br>be automatically turned off, and WiFi will also be automatically<br>turned off (because it has been switched to hotspot sharing mode).<br>Then, you will enter th After the connection is completed, ApplePie's slave bluetooth will<br>be automatically turned off, and WiFi will also be automatically<br>turned off (because it has been switched to hotspot sharing mode).<br>Then, you will enter th After the connection is completed, ApplePie's slave bluetooth will<br>be automatically turned off, and WiFi will also be automatically<br>turned off (because it has been switched to hotspot sharing mode).<br>Then, you will enter th

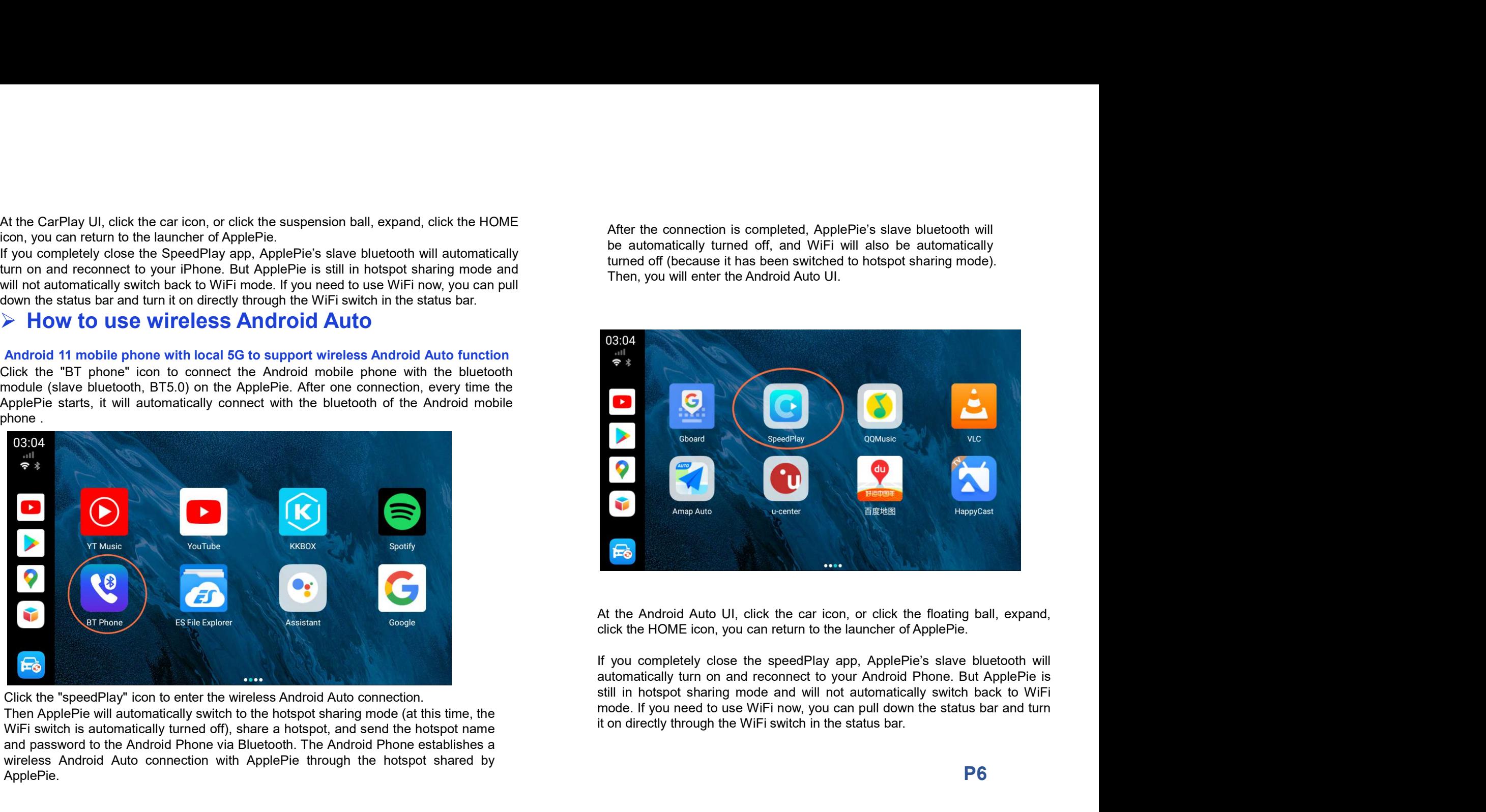

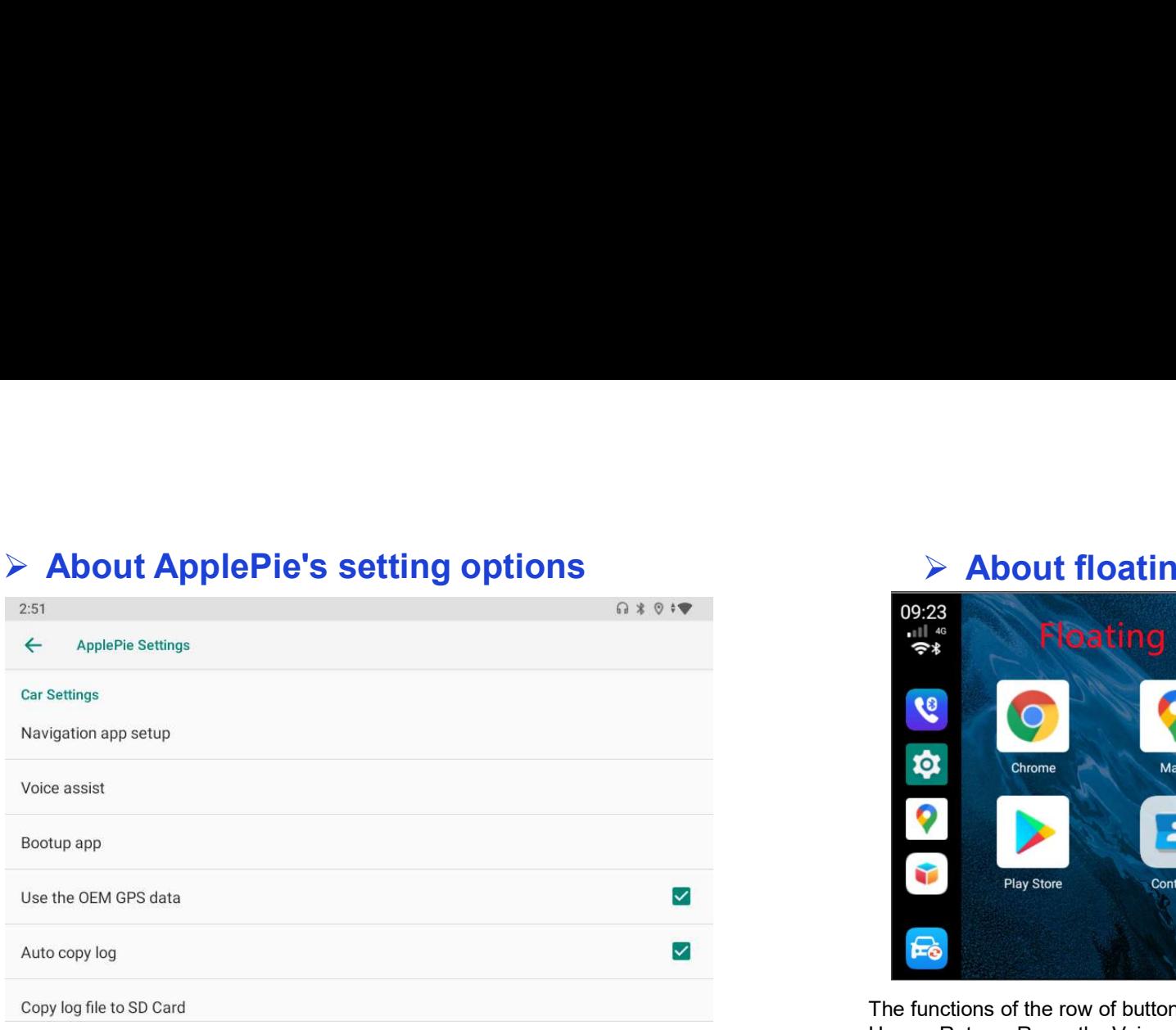

Navigation app setup: Allows you to specify an APP to join our navigation software one button slipt screen display whitelist, and the system handles the sound type of this APP in accordance with the navigation software.

**Voice assist:** Allows you to specify an APP to use the original car's voice button (long press for 3 seconds) or the voice button on the floating ball to wake up.

Use the OEM GPS data: If this option is checked, the GPS data output from the OEM navigation hardware can be used. If the test is OK, the GPS antenna can not be navigation hardware can be used. If the test is OK, the GPS antenna can not be plugged in. The vehicle does not have navigation hardware, or has navigation hardware, but does not implement GPS data transmission function specified in CarPlay standard protocol , then you can't check this option, you can only connect the GPS antenna to obtain GPS data. Use the OEM GPS data<br>
Auto copy log<br>
Copy log file to SD Card<br>
Navigation app setup: Allows you to specify an APP to join our navigation software<br>
Michaels Results and the system handles the sound type of this APP in accor

Copy log file to SD Card: Copy the log of startup and system operation to TF card, automatically.

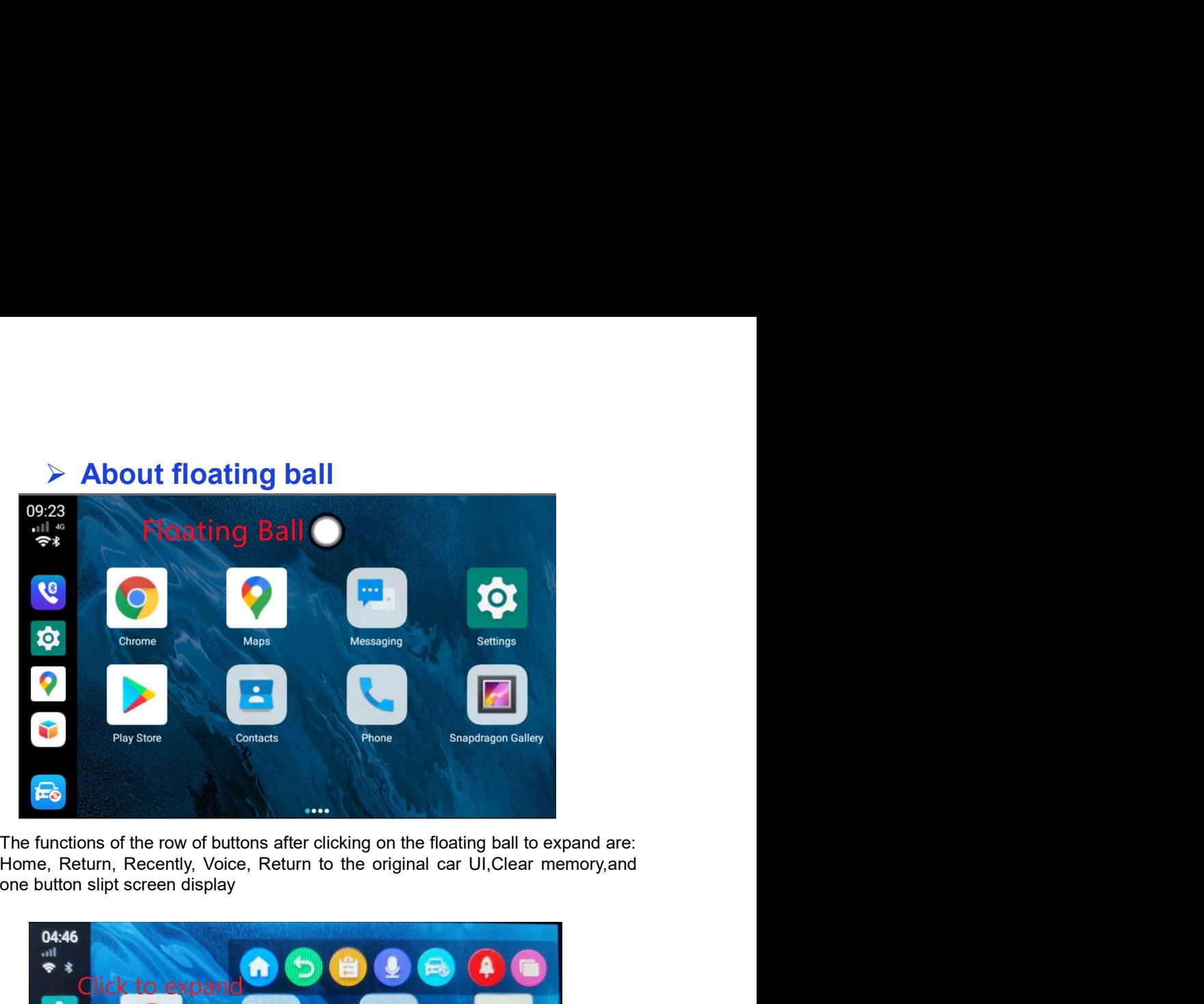

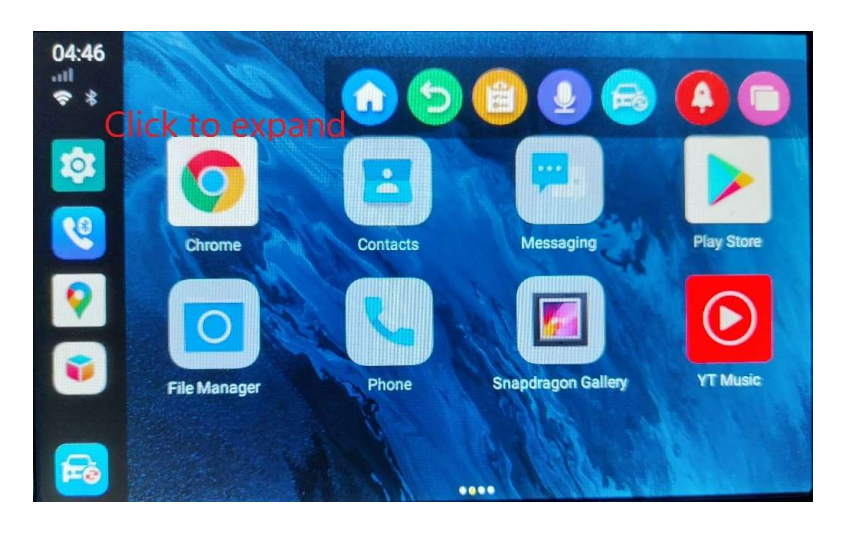

# ● Restore APPS:

● **Restore APPS:**<br>
ApplePie pre-install many applications.If you updated new version of the<br>
APPS, and found it not works properly, You can install the pre-install APP<br>
again by Install Manager in ApkInstaller.<br>
The Appl again by Install Manager in ApkInstaller.

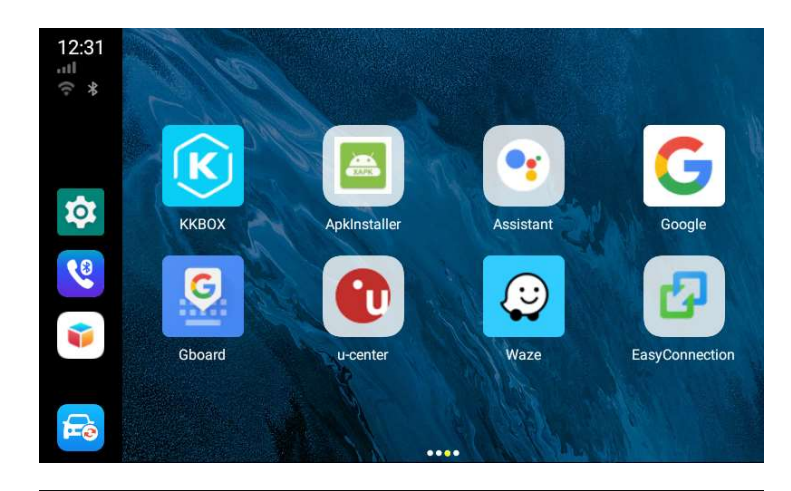

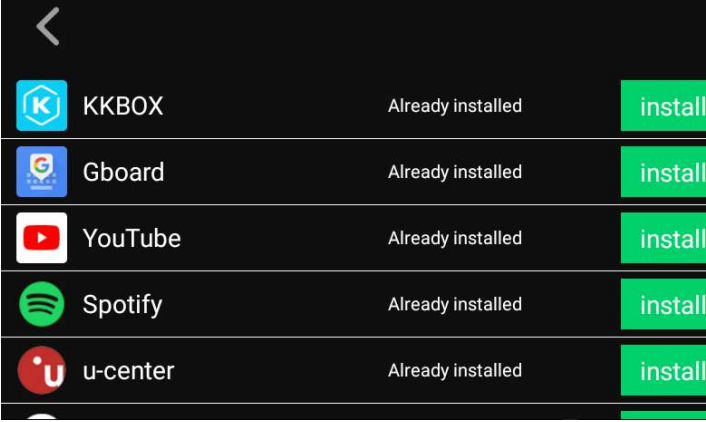

APPS, and found it not works properly, You can install the pre-install APP Drag the green bar below photo to choose the right resolution according to the OEM headunit, ● Resolution choosing:<br>The ApplePie Mini resolution support the highest 1920\*1080 and lowest 800\*480 , Please<br>Drag the green bar below photo to choose the right resolution according to the OEM headunit,<br>Which will ensure ● Resolution choosing:<br>
The ApplePie Mini resolution support the highest 1920\*1080 and lowest 800\*480 , Please<br>
Drag the green bar below photo to choose the right resolution according to the OEM headunit,<br>
Which will ens

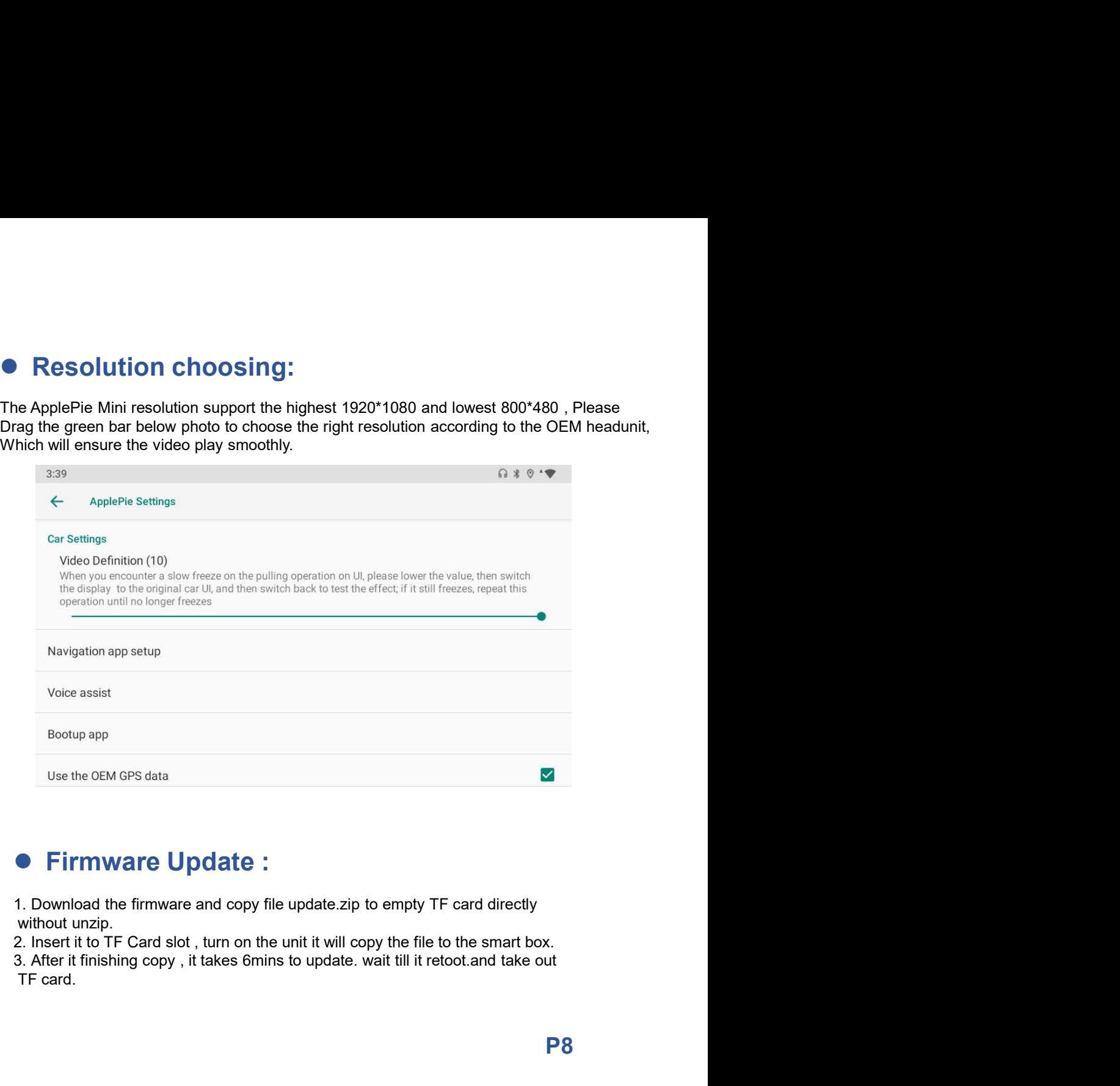

## Firmware Update :